# onventis

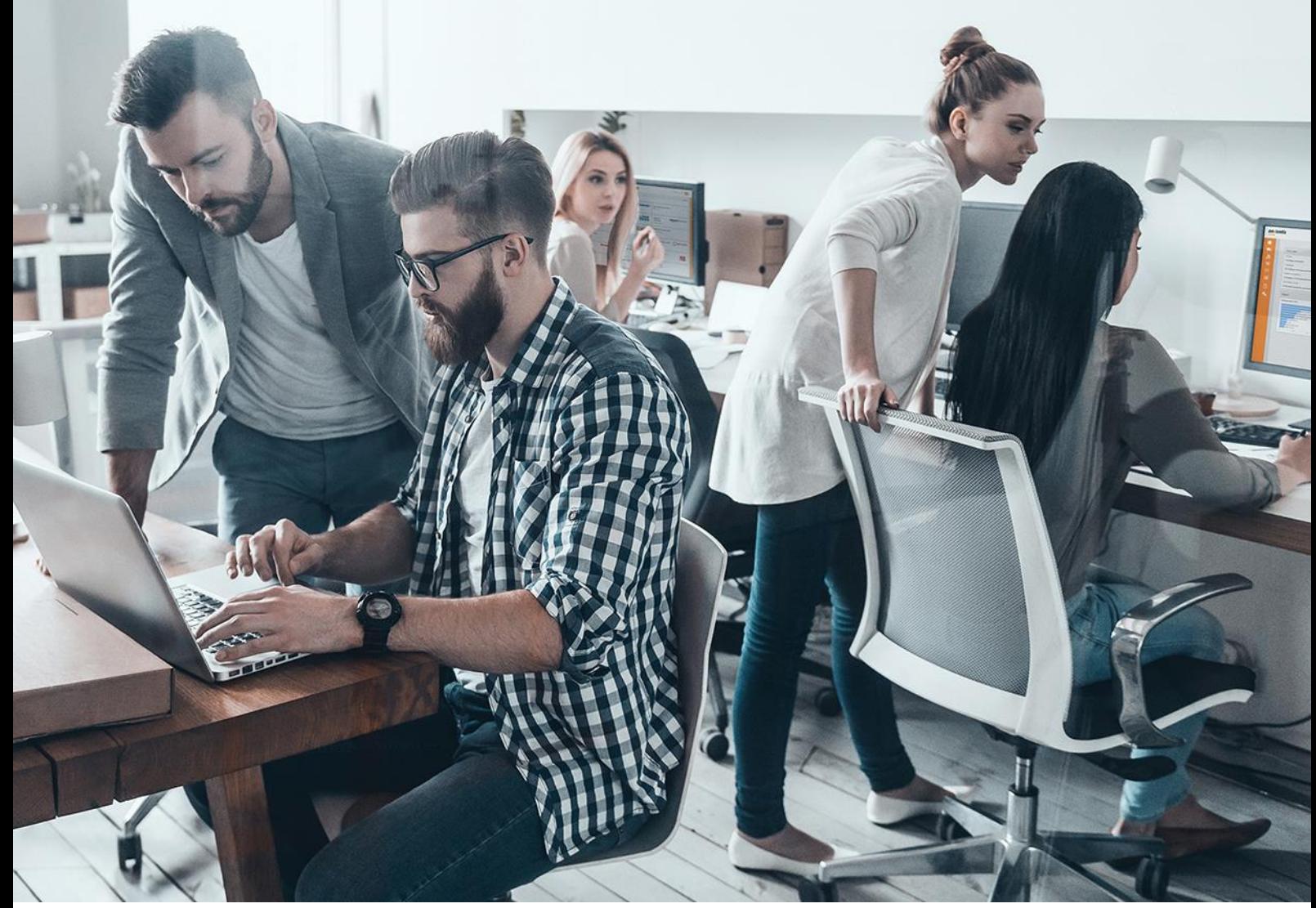

## Lieferantenleitfaden Angebotsbearbeitung für SKW Stickstoffwerke Piesteritz GmbH

Für:

SKW Stickstoffwerke Piesteritz GmbH Möllensdorfer Straße 13 06886 Lutherstadt Wittenberg

– nachfolgend SKW genannt –

Version V 1.0 Erstellt durch Onventis GmbH Erstellt am 03.05.2022

Aktualisiert am

#### **Copyright**

Alle in diesem Handbuch genutzten Warenzeichen und Produktnamen sind unter Umständen eingetragene Warenzeichen der Herstellerfirmen und dürfen nicht gewerblich oder in sonstiger Weise verwendet werden. Die in diesem Dokument enthaltenen Beschreibungen zeigen die Interpretation der Software-Nutzung der Onventis GmbH zum Zeitpunkt der Erstellung dieses Leitfadens. Da die Onventis GmbH auf sich ändernde Marktanforderungen reagiert, stellt dies keine Verpflichtung seitens der Onventis GmbH dar. Bei der Zusammenstellung dieses Leitfadens und der Abbildungen wurde mit größter Sorgfalt gearbeitet. Dennoch können Fehler nicht vollständig ausgeschlossen werden. Die angegebenen Daten dienen lediglich der Produktbeschreibungen und sind nicht als zugesicherte Eigenschaft im Rechtssinne zu verstehen. Die Onventis GmbH und dessen Autoren können für fehlerhafte Angaben und deren Folgen weder juristisch noch in irgendeiner anderen Form haftbar gemacht werden. Alle Rechte vorbehalten; kein Teil dieses Handbuches darf in irgendeiner Form (Druck, Fotokopie oder die Speicherung und/oder Verbreitung in elektronischer Form) ohne schriftliche Genehmigung der Onventis GmbH verändert, reproduziert oder vervielfältigt werden. Eine öffentliche Verwendung des Dokumentes darf nur mit Zustimmung der Onventis GmbH erfolgen.

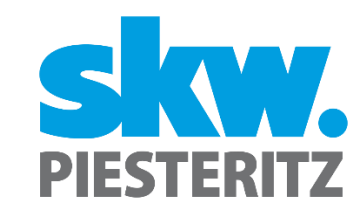

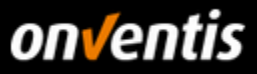

# Inhalt

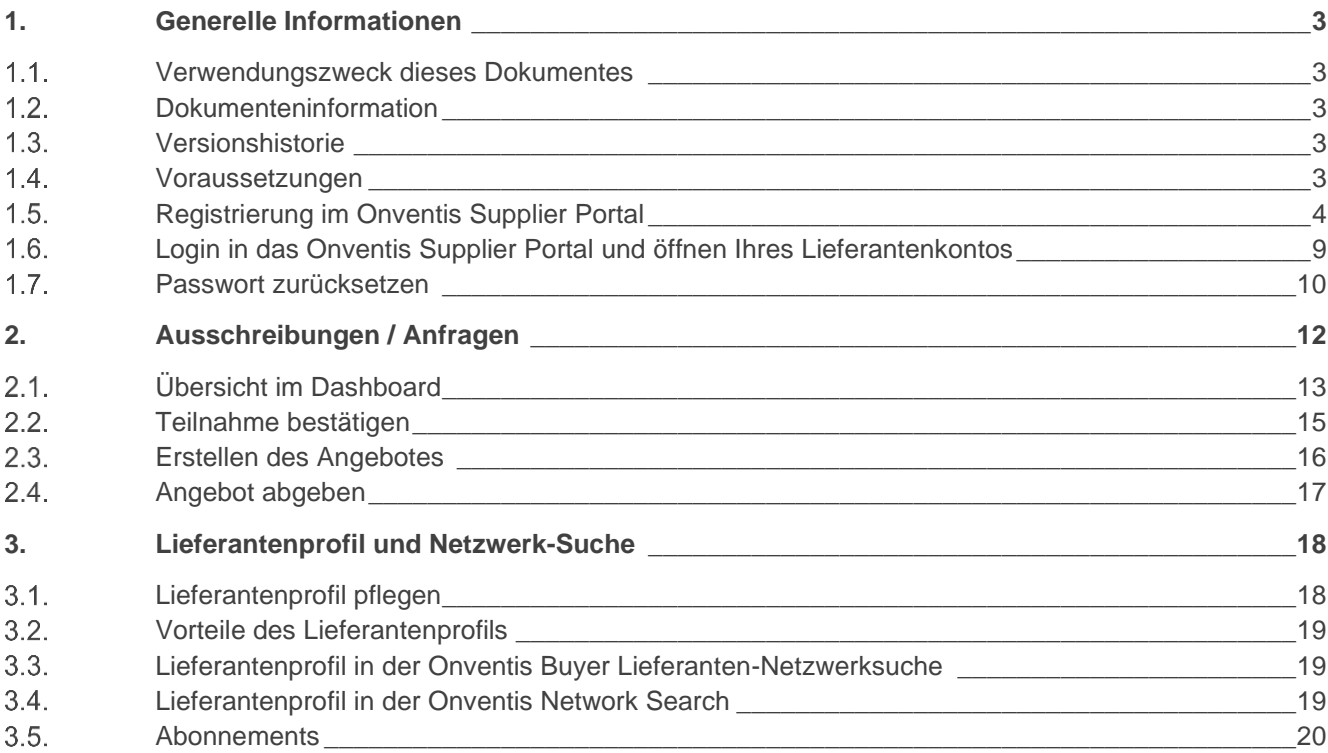

![](_page_2_Picture_0.jpeg)

### <span id="page-2-0"></span>**1. Generelle Informationen**

#### <span id="page-2-1"></span> $1.1.$ **Verwendungszweck dieses Dokumentes**

Der Verwendungszweck dieses Dokumentes ist es, den gesamten Bereich der Bestellabwicklung in Onventis zu beschreiben.

### <span id="page-2-2"></span>**Dokumenteninformation**

![](_page_2_Picture_155.jpeg)

### <span id="page-2-3"></span>**Versionshistorie**

![](_page_2_Picture_156.jpeg)

### <span id="page-2-4"></span>**Voraussetzungen**

Bevor Sie Angebote zu Ausschreibungen abgeben können, müssen zunächst einige grundlegende Voraussetzungen erfüllt sein. Sie benötigen für die Angebotsabgabe grundsätzlich folgendes:

- Zugang zum Onventis Supplier Portal: Über das Onventis Supplier Portal erhalten Sie Zugang zum Lieferanten-Account ihres Kunden. Über das Onventis Supplier Portal pflegen Sie zentral Ihre Organisations-Stammdaten, verwalten Ihre Benutzer und können weitere Lieferanten-Accounts von neuen Kunden anlegen. Sie melden sich mit einem zentralen Login (E-Mail-Adresse) im Onventis Supplier Portal an und können von dort alle verknüpften Lieferanten-Accounts öffnen. Sollten Sie noch keinen Zugang zum Onventis Supplier Portal bzw. noch über keinen Lieferanten-Account verfügen, wenden Sie sich hierzu bitte an Ihren Kunden, damit dieser die Registrierung für Sie vornehmen kann.
- Lieferanten-Account: Über das Onventis Supplier Portal öffnen Sie Ihren Lieferanten-Account. Dieser ist Ihr eigener Bereich in Onventis Buyer, der Ihnen u.a. ermöglicht Aufträge zu bearbeiten und Kataloge hochzuladen.
- Zugangsdaten: Um sich im Onventis Supplier Portal anzumelden und darüber Ihren Lieferanten-Account öffnen zu können, benötigen Sie die entsprechenden Anmeldedaten. Sollten Ihnen diese nicht vorliegen, können Sie sich diese von Ihrem Kunden jederzeit (erneut) zusenden lassen. Vergleiche Kapitel [1.5](#page-3-0) [Registrierung im Onventis Supplier Portal.](#page-3-0)

![](_page_3_Picture_0.jpeg)

Des Weiteren können Sie auch die Funktion "Passwort zurücksetzen" nutzen, die Sie direkt über die Anmeldemaske erreichen können. Geben Sie dort Ihre E-Mail-Adresse an. In der Folge werden Sie eine E-Mail mit einem Link für das Zurücksetzen des Passworts erhalten.

#### <span id="page-3-0"></span> $1.5.$ **Registrierung im Onventis Supplier Portal**

Nach Erstellung eines Lieferantenkontos durch Ihren Kunden erhalten Sie eine E-Mail zugesendet, die einen Link zur Registrierung im Onventis Supplier Portal enthält. Um diesen Kunden zu ihrem Portal hinzuzufügen oder um Ihr Unternehmen neu im Portal zu registrieren wählen Sie den Link "Jetzt mit ihrem Kunden verbinden". Sie werden zum Onventis Supplier Portal weitergeleitet. Hier können Sie sich als Unternehmen im Onventis Supplier Portal registrieren oder mit einem bestehenden Zugang einloggen und das neue Lieferantenkonto verknüpfen.

![](_page_3_Picture_4.jpeg)

Sollten Sie einen neuen Zugang zum Portal anlegen (Button <Neu Registrieren>), so werden Sie automatisch identifiziert und in den Registrierungsschritt 2 "Persönliche Daten" weitergeleitet.

![](_page_3_Picture_6.jpeg)

In Schritt 2 der Registrierung, "Persönliche Daten", geben Sie alle relevanten Daten zur Anlage eines persönlichen Benutzerzugangs an. Pflichtfelder sind mit einem Stern (\*) versehen.

![](_page_4_Picture_0.jpeg)

![](_page_4_Picture_34.jpeg)

Nach Absenden der Formulardaten über den Button <Neues Konto erstellen> erhalten Sie eine E-Mail an die im Feld E-Mail (Login) eingetragene Adresse.

![](_page_4_Picture_35.jpeg)

Rufen Sie die Mail in ihrem Postfach auf und bestätigen ihre E-Mail-Adresse durch Klicken des entsprechenden Textlinks "E-Mail-Adresse bestätigen" in der E-Mail.

![](_page_5_Picture_0.jpeg)

![](_page_5_Picture_41.jpeg)

Nachdem Sie den Link "E-Mail-Adresse bestätigen" in der Bestätigungsmail geklickt haben, wird automatisch Schritt 3 der Registrierung "E-Mail-Validierung" in ihrem Browser aufgerufen. Sie erhalten die Bestätigung, dass die E-Mail-Adresse validiert wurde. Über den Button <Weiter> gelangen sie zum nächsten Schritt der Registrierung.

![](_page_5_Picture_42.jpeg)

In einem Zwischenschritt werden sie aufgefordert sich mit der zuvor validierten E-Mail-Adresse und dem in Schritt 1 festgelegten Passwort zu authentifizieren.

'n

![](_page_6_Picture_0.jpeg)

![](_page_6_Picture_49.jpeg)

In Schritt 4, "Firmendaten", geben sie die Firmenbezeichnung, die Firmenadresse und weitere Daten über Ihre Firma ein. Bei der Eingabe der Umsatzsteuer-Identifikationsnummer (engl: VAT) erfolgt eine Überprüfung, ob diese Nummer bereits im MIAS (Mehrwertsteuer-Informationsaustauschsystem) registriert ist und es wird eine automatische Duplikats-Prüfung der im Portal registrierten Nutzer durchgeführt.

Sollte sich im Onventis Netzwerk bereits ein Unternehmen mit dieser Nummer registriert haben, dann kann das Unternehmen nicht hinzugefügt werden. Sie erhalten am Eingabefeld einen Hinweis:

![](_page_6_Picture_50.jpeg)

Sollten Sie die Registrierung hier trotzdem über den Button <Registrierung abschließen> weiterführen, erhalten Sie über den folgenden Dialog die Möglichkeit den Administrator des bestehenden Unternehmenskontos per Nachricht zu kontaktieren:

![](_page_6_Picture_51.jpeg)

![](_page_7_Picture_0.jpeg)

Falls ein Unternehmen über keine Umsatzsteuer-ID verfügt, kann die Registrierung auch ohne diese Angabe durchgeführt werden. Hierzu muss das entsprechende Häkchen gesetzt werden.

![](_page_7_Picture_33.jpeg)

Bestätigen Sie noch die Allgemeinen Nutzungs- und Geschäftsbedingungen und schließen sie die Registrierung durch den entsprechenden Button ab.

![](_page_7_Picture_34.jpeg)

![](_page_8_Picture_0.jpeg)

Nach Abschluss der Registrierung erhalten Sie eine Bestätigung per E-Mail zugesendet. Sie sind nun offiziell Teil des Onventis Networks. In den nächsten Schritten können Sie weitere Benutzer in ihrem Unternehmen anlegen und diesen Zugriff auf das Supplier Portal geben. Lieferantenkonten von weiteren Bestandskunden können Sie über die Kundenverwaltung verknüpfen und diese Ihren Mitarbeiter zuordnen. Zudem können Sie nun mit der Pflege Ihres Lieferantenprofils starten und dieses mit interessanten Informationen über Ihr Unternehmen anreichern.

![](_page_8_Picture_68.jpeg)

#### <span id="page-8-0"></span> $1.6.$ **Login in das Onventis Supplier Portal und öffnen Ihres Lieferantenkontos**

Der Login in das Onventis Supplier Portal findet für alle Benutzer der Plattform über eine zentrale Einstiegsseite statt:<https://supplier.onventis.com/>

**Tipp: Speichern Sie sich diesen Link in Ihrer Favoritenliste, damit Sie den Account jederzeit schnell erreichen können zur Bearbeitung von Aufträgen oder Katalogen.**

Durch den Login mit einer E-Mail-Adresse und dem dazugehörigen Passwort ist jeder Benutzer-Zugang eindeutig und jeweils einer Lieferanten-Organisation zugeordnet. Nach erfolgreicher Authentifizierung gelangt der Nutzer auf das Dashboard seines Lieferantenkontos.

![](_page_9_Picture_0.jpeg)

![](_page_9_Picture_58.jpeg)

Nach Login in das OSP gelangt der Nutzer zur Portal-Startseite, dem Dashboard. Auf diesem Dashboard erhält jeder Nutzer eine Übersicht aller Kunden, die seinem Nutzer zugeordnet worden sind. Über diese "Kunden-Kacheln" können die Nutzer in das Lieferantenkonto einspringen. Der Nutzer wird dabei automatisch authentifiziert und ohne zusätzlichen Login auf die Startseite des jeweiligen Lieferantenkontos weitergeleitet.

![](_page_9_Picture_3.jpeg)

#### <span id="page-9-0"></span> $1.7.$ **Passwort zurücksetzen**

Sollte von den Zugangsdaten das Passwort nicht mehr bekannt sein, kann dieses jederzeit zurückgesetzt werden, indem man auf den Button <Passwort zurücksetzen> im Anmeldefenster klickt.

![](_page_10_Picture_0.jpeg)

![](_page_10_Picture_36.jpeg)

Im darauffolgenden Dialog kann die E-Mail-Adresse eingegeben werden, mit welcher man sich im Portal anmelden möchte.

![](_page_10_Picture_37.jpeg)

Ist diese E-Mail-Adresse bekannt, wird eine E-Mail an diese Adresse versendet, die einen Link enthält. Per Klick auf den Link in der entsprechenden E-Mail kann dann das Passwort zurückgesetzt werden.

![](_page_10_Picture_38.jpeg)

![](_page_11_Picture_0.jpeg)

### <span id="page-11-0"></span>**2. Ausschreibungen / Anfragen**

Im folgenden Kapitel folgt ein Überblick über die einzelnen Schritte der Ausschreibungen: das Bestätigen der Teilnahme und der Abgabe eines Angebotes.

Der Ausschreibungsprozess kann verschiedene Prozessschritte beinhalten. Diese werden in der Spalte "Status" in der Übersicht der Aufträge angezeigt. Folgende Prozessschritte sind möglich:

- **VÖ:** Veröffentlichung
- **TB:** Teilnahmebestätigung
- **AN:** Angebot
- **VG:** Vergabe

Jeder Prozessschritt kann einen speziellen Status einnehmen:

- **Dunkelblau:** Prozessschritt erledigt
- **Hellblau:** Prozessschritt muss von dem Kunden erledigt werden
- **Orange:** Prozessschritt muss selbst erledigt werden

![](_page_12_Picture_0.jpeg)

#### <span id="page-12-0"></span> $2.1.$ **Übersicht im Dashboard**

In Ihrem Dashboard finden Sie die verschiedenen Widgets. Unter anderem die "To-do-Liste". Sehen Sie diese Widgets nicht, fügen Sie diese bitte über den Button <+> unten rechts am Rand des Bildschirmes hinzu.

Onventis empfiehlt, allen Benutzern das Anlegen eines eigenen Dashboards. Jeder Benutzer muss die Einstellungen individuell vornehmen.

Folgende Übersicht soll die Möglichkeiten der einzelnen Widgets des Dashboards aufzeigen:

- o News und Mitteilungen
	- o Interne Mitteilungen an die Benutzer mit Relevanz zur Plattform oder weiteren internen organisatorischen Vorgängen bzw. Ereignissen
	- o Einbinden von Leitfäden für interne Benutzer und Lieferanten
	- o Einbinden von weiteren wichtigen Informationen wie Einkaufsbedingungen, Nutzungsbedingungen, etc.
- o To-do-Liste
	- o Shortcuts zu wichtigen prozessualen Vorgängen wie z.B. Genehmigungen, freizugebende Konditionen, Bestätigung von Auftragsänderungen oder Wareneingängen, etc.
	- o Steigerung der Effizienz da die Prozesse schneller und eingegrenzt auf die zu bearbeitenden Vorgänge reduziert bearbeitet werden können
- o Termine und Fristen
	- o Schnelle Übersicht über alle überfälligen Vorgänge
- o Zuletzt geöffnete Dokumente
	- o Shortcut auf die Vorgänge und Konfigurationen, die man zuletzt bearbeitet hat
	- o Steigerung der Effizienz durch schnelles Zurückfinden zu den zuletzt bearbeiteten Themen

![](_page_13_Picture_0.jpeg)

In der "To-do-Liste" finden Sie alle gefilterten Aufträge von dem jeweiligen Kunden, die einer Bestätigung bedürfen, Informationsauskünfte oder Angebote, die es zu bearbeiten gilt. In einem weiterem Widget sind ebenfalls Termine und Fristen zu sehen.

![](_page_13_Picture_71.jpeg)

Hat der Kunde Sie zu einer neuen Ausschreibung eingeladen, werden Sie per E-Mail und Systemmeldung benachrichtigt. Es besteht die Möglichkeit, sich über einen Link innerhalb dieser E-Mail direkt in die Ausschreibung einzuloggen oder über Ihre Anmeldung in Ihrem jeweiligen Account über die nachstehenden Wege in die Ausschreibung zu gelangen.

Je nach Einstellung des Kunden kann an der E-Mail zur Ausschreibung eine PDF-Datei angehängt sein.

Wenn Sie nicht über die E-Mail in die Ausschreibung gehen wollen, können Sie zudem über die "To-do-Liste" in die "Angebote" gehen. Per Klick auf den Link der zu bearbeitenden Angebote werden Sie in die Angebotsliste weitergeleitet. Es werden Ihnen alle zu bearbeitenden Angebote angezeigt.

![](_page_13_Picture_72.jpeg)

![](_page_14_Picture_0.jpeg)

Alternativ können Sie die Liste der zu bearbeitenden Angebot auch über "Angebote & Auktionen" links in der Menüleiste aufrufen.

![](_page_14_Picture_47.jpeg)

### <span id="page-14-0"></span>**Teilnahme bestätigen**

Um die Teilnahme an der Ausschreibung zu bestätigen oder abzulehnen, klicken Sie in die gewünschte Ausschreibung in der Übersicht der Angebote.

![](_page_14_Picture_48.jpeg)

Der Kunde wird über Ihre Teilnahme per E-Mail informiert. Sie haben nun die Möglichkeit Ihre Daten zu hinterlegen und ein Angebot abzugeben.

![](_page_15_Picture_0.jpeg)

### <span id="page-15-0"></span>**Erstellen des Angebotes**

In den Basisdaten der Anfrage finden Sie einen Überblick aller relevanten Daten in Bezug auf die Anfrage.

Im Bereich Lieferantendaten können Sie einen Ansprechpartner hinterlegen und unter den Konditionen besteht die Möglichkeit eine Angebotsgültigkeit zu erfassen. Im Bereich Sonstiges können Sie angebotsübergreifende Bemerkungen hinzufügen oder Dateien anhängen. Für die Abgabe eines Angebotes ist die Angabe des Ansprechpartners und der Angebotsgültigkeit zwingende Voraussetzung.

![](_page_15_Picture_60.jpeg)

Eine oder mehrere Dateien können angehangen werden, indem Sie über <Auswahl> gehen.

In den <Positionen> können die angefragten Artikelpreise hinterlegt werden. Wird eine vorgegebene Mengenstaffel angefragt, können diese hinterlegt werden, indem man auf den gewünschten Artikel klickt, öffnet sich die Staffel.

![](_page_15_Picture_61.jpeg)

![](_page_16_Picture_0.jpeg)

Sie können nun eine Artikel-Nummer hinterlegen, den Einzelpreis und die entsprechenden Staffelpreise angeben. Wenn Ihr Kunde diese Option nutzt können Sie zudem Zusatzkonditionen hinterlegen. Dazu nutzen Sie bitte unter Zu-/Abschläge das <Bearbeiten> Feld.

![](_page_16_Picture_74.jpeg)

Über <Neue Zusatzkondition> können sie entsprechende Zusatzkonditionen auswählen und hinzufügen.

![](_page_16_Picture_75.jpeg)

Neben der Eingabe des Angebotes über die Weboberfläche besteht die Möglichkeit über die Funktion <Positionsexport> und <Positionsimport> eine Excel-Datei zu exportieren, diese zu bearbeiten und dann über den Import zu importieren. Das macht das Bearbeiten einer Anfrage mit vielen Positionen leichter.

![](_page_16_Picture_76.jpeg)

Im Reiter "Fragen" können vom Kunden allgemeine und spezifische Fragen eingebunden werden. Diese können in dem entsprechenden Reiter beantwortet werden.

#### <span id="page-16-0"></span> $2.4.$ **Angebot abgeben**

Um ein verbindliches Angebot abzugeben gehen Sie auf <Angebot abgeben>. Der Kunde wird per E-Mail über die Abgabe Ihres Angebotes informiert. In der Übersicht der Angebote erscheint nun der Schritt AN in hellblau.

![](_page_16_Picture_10.jpeg)

![](_page_17_Picture_0.jpeg)

### <span id="page-17-0"></span>**3. Lieferantenprofil und Netzwerk-Suche**

Mit dem Supplier Portal wurde für Sie als Lieferanten die Möglichkeit geschaffen einen öffentlichen Firmenauftritt zu gestalten, das sogenannte **Lieferantenprofil**. Dieses Profil wird automatisch im **Onventis Cloud Procurement Network** veröffentlicht und kann somit, sowohl über die neue Lieferanten-Suche in der Beschaffungslösung Onventis Buyer, als auch in der neuen **öffentlichen Onventis Lieferanten-Suche** gefunden und werden.

#### <span id="page-17-1"></span> $3.1.$ **Lieferantenprofil pflegen**

Grundsätzlich kann jede im Onventis Supplier Portal registrierte Organisation ein Profil anlegen und hier seine Firmen-Stammdaten einpflegen. Es ist nur der Benutzer-Rolle "Administrator" möglich das Lieferantenprofil zu editieren.

Zusätzlich zu den Einstellungen, welche im **Basis-Profil** zur Verfügung stehen, kann zukünftig ein kostenpflichtiges **Plus-Profil** gebucht werden. Das Plus-Profil kann durch weitere interessante Inhalte angereichert werden. In der folgenden Liste sind alle Inhalte des Lieferantenprofis aufgelistet. Exklusive **Plus-Profil-Inhalte** sind mit einem Sternchen (\*) gekennzeichnet:

### • **Titel-Hintergrundbild\***

- **Firmenlogo**
- Firmenbezeichnung + Zusatz
- Slogan
- Kontaktdaten und Ansprechpartner
- **Eckdaten**
- Gesetzliche Angaben
- Kurzbeschreibung des Unternehmens
- **Produkt- und Service-Galerie\***
- Produkt- und Servicekategorien (eCl@ss)
- Liefer- und Servicegebiete
- **Kundenreferenzen\***
- **Zertifikate**
- eProcurement-Integration

![](_page_18_Picture_0.jpeg)

- **Links\***
- Öffentlicher Link zum Profil

Je besser und vollständiger diese Informationen gepflegt sind, desto besser kann Ihre Organisation im Onventis Cloud Procurement Netzwerk gefunden werden.

### <span id="page-18-0"></span>**Vorteile des Lieferantenprofils**

Für **Lieferanten** dient das Lieferantenprofil der Außendarstellung der eigenen Organisation und der Auffindbarkeit im Onventis Lieferanten-Netzwerk. Für einkaufende Unternehmen ergibt sich die Möglichkeit, zusätzlich zur Suche von bereits hinzugefügten Lieferanten im Lieferantenstamm, neue Lieferanten im **Onventis-Beschaffungsnetzwerk** zu identifizieren. Ein Lieferant kann über die Kontaktdaten direkt angeschrieben oder per Knopfdruck zum Kunden-Lieferantenstamm in Onventis Buyer hinzugefügt werden.

#### <span id="page-18-1"></span> $3.3.$ **Lieferantenprofil in der Onventis Buyer Lieferanten-Netzwerksuche**

In der Beschaffungslösung "Onventis Buyer" können einkaufende Organisationen im zentralen Suchfeld die Funktion "Im Lieferanten-Netzwerk suchen" auswählen. Voraussetzung zur Nutzung dieses Features ist die Freischaltung der entsprechenden Lizenz. Hierüber können angelegte Lieferanten-Profile gefunden werden.

In Lieferanten-Netzwerk suchen Im ⊕

Auf der Suchergebnisseite werden alle Lieferanten aufgelistet, deren Daten aus dem Lieferantenprofil auf die Suchanfrage Treffer ausgeben. Hier kann sich ein Kunde einen Überblick über potenzielle neue Lieferanten verschaffen und diese per Knopfdruck in seinen Lieferantenstamm hinzufügen.

![](_page_18_Picture_121.jpeg)

#### <span id="page-18-2"></span> $3.4.$ **Lieferantenprofil in der Onventis Network Search**

Ein Lieferantenprofil ist ebenfalls über die "Onventis Public Supplier Search" auffindbar. Diese öffentlich zugängliche Suche ist auf folgender Onventis Website eingebunden: <https://network.onventis.com/>

![](_page_18_Picture_13.jpeg)

![](_page_19_Picture_0.jpeg)

![](_page_19_Picture_32.jpeg)

### <span id="page-19-0"></span>**Abonnements**

Für die Registrierung und Nutzung des Onventis Supplier Portals entstehen keine zusätzlichen Kosten. Im kostenlosen -Abonnement, welches jedes registrierte Unternehmen automatisch erhält, sind bereits alle Basis-Funktionen zur Zusammenarbeit mit den Kunden im Onventis Network enthalten. Optional können weitere kostenpflichtige Abonnements abgeschlossen werden, welche zusätzliche Mehrwerte bieten.